# **SkyEYE Lite How to……Guide**

**Operators** 

This guide is a straightforward document on how to do specific tasks in the SkyEYE Lite Vehicle Tracker with simple step by step procedures. This document is intended for users with little or no knowledge in GIS that simply want to achieve a specific task as quickly and as simply as possible in SkyEYE tracking. This document is a living document in that new tasks will be added if there are new features added to SkyEYE Tracking or through request from SVT Operators.

**SkyEYE Lite**

### **Table of Contents**

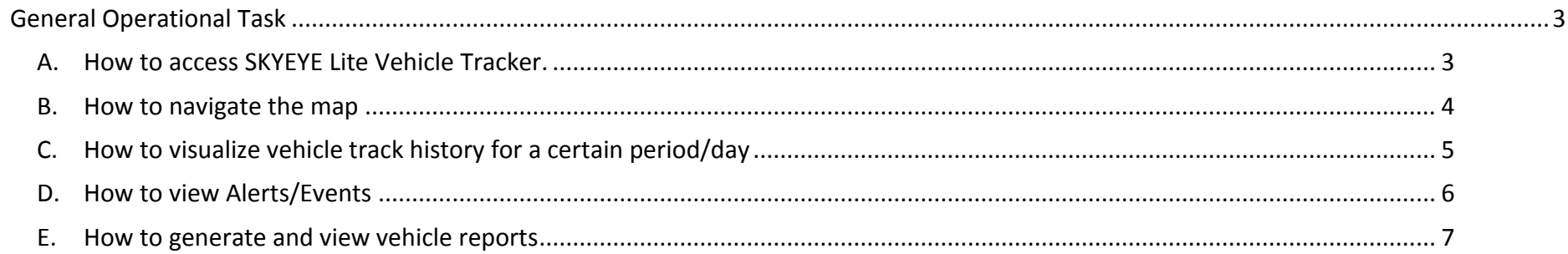

#### **Guide Version History**

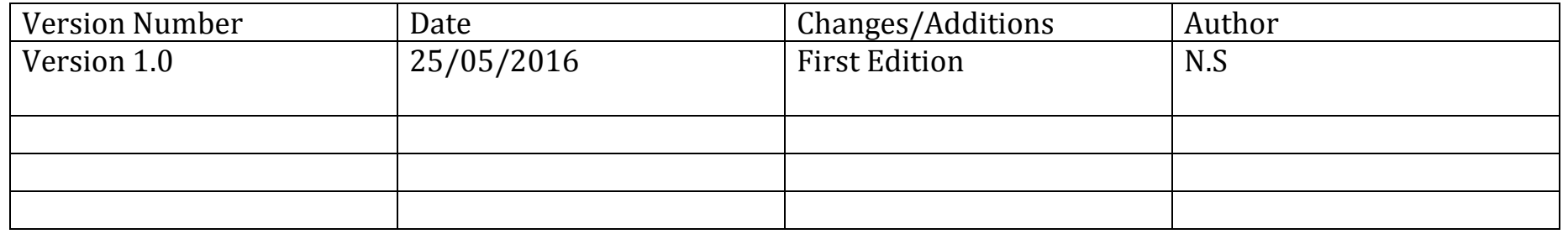

## <span id="page-2-0"></span>**General Operational Task**

## <span id="page-2-1"></span>A.How to access SKYEYE Lite Vehicle Tracker.

*SkyEYE recommends modern web browsers such as Firefox or Chrome*

1) Double Click on the SVT (SkyEYE Lite vehicle Tracker) icon on the desktop<sup>1</sup> or, single click the Skyeye Lite icon in the bookmark bar of your web browser. Skyeye Lite

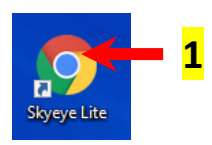

2) Enter Username and Password in the prompt dialog and then click on the Login button

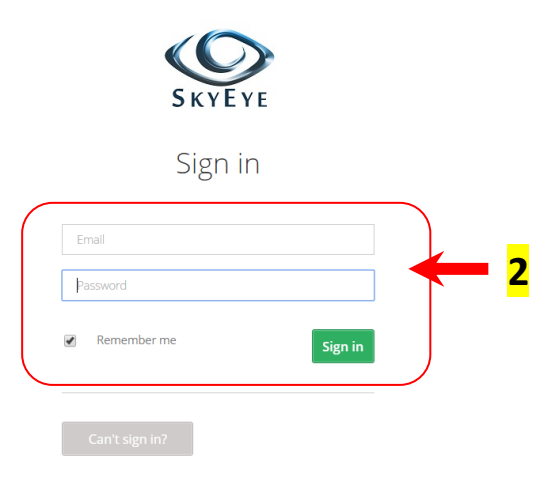

#### <span id="page-3-0"></span>B.How to navigate the map

To Pan

Left Click + Hold on the map and then move it around or

Click on the map navigation arrows to move left, right, up or down

To Zoom In or Zoom Out

Use mouse scroll wheel (if available) to zoom in or zoom out

#### **Or**

Click on the "+" on the ZOOM bar level to zoom in and on the "-" to zoom out.

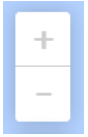

## <span id="page-4-0"></span>C.How to visualize vehicle track history for a certain period/day

1) Click on the history Button (1). Select vehicle to visualize history (2). Select From and To period of interest (3). Click on Show History

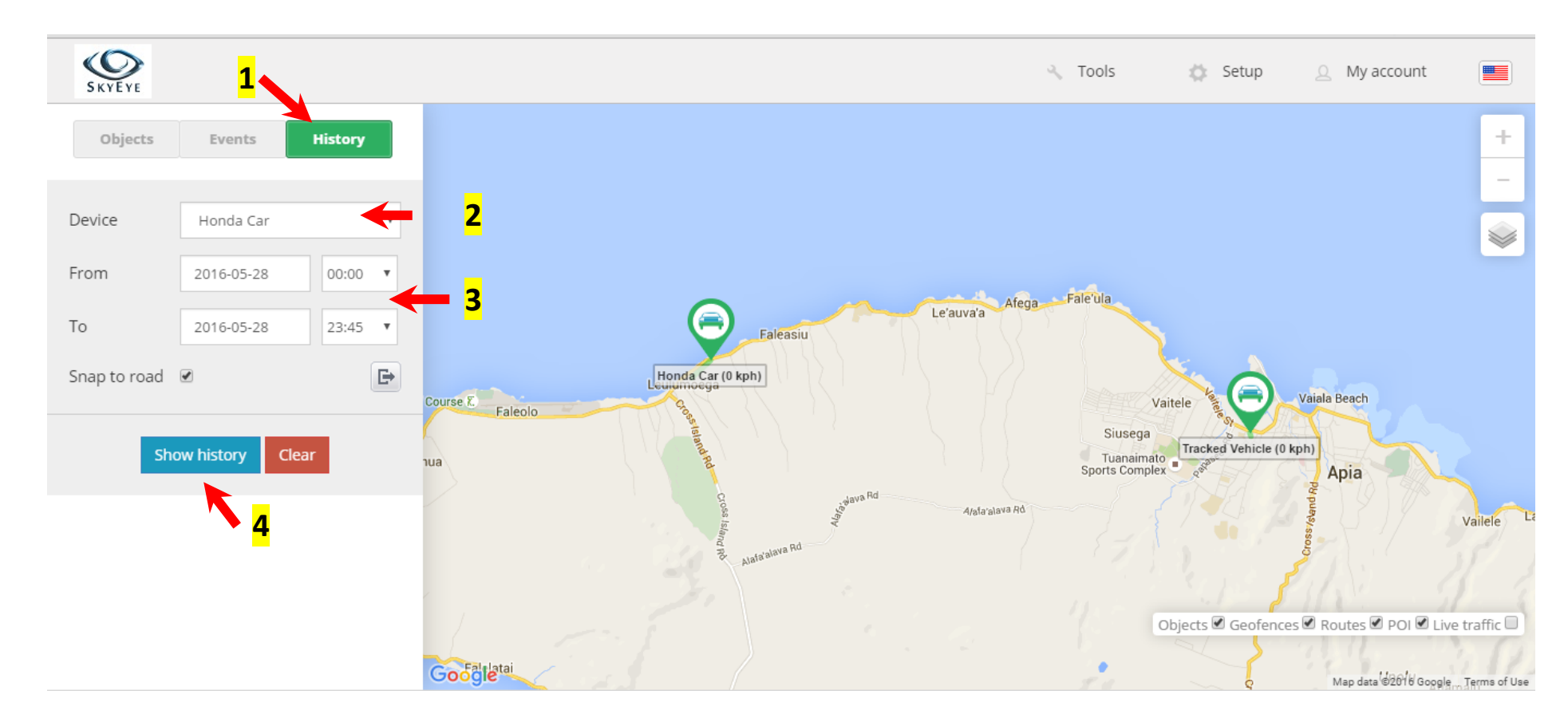

## <span id="page-5-0"></span>D.How to view Alerts/Events

1) Click on the events tab. View any events if any

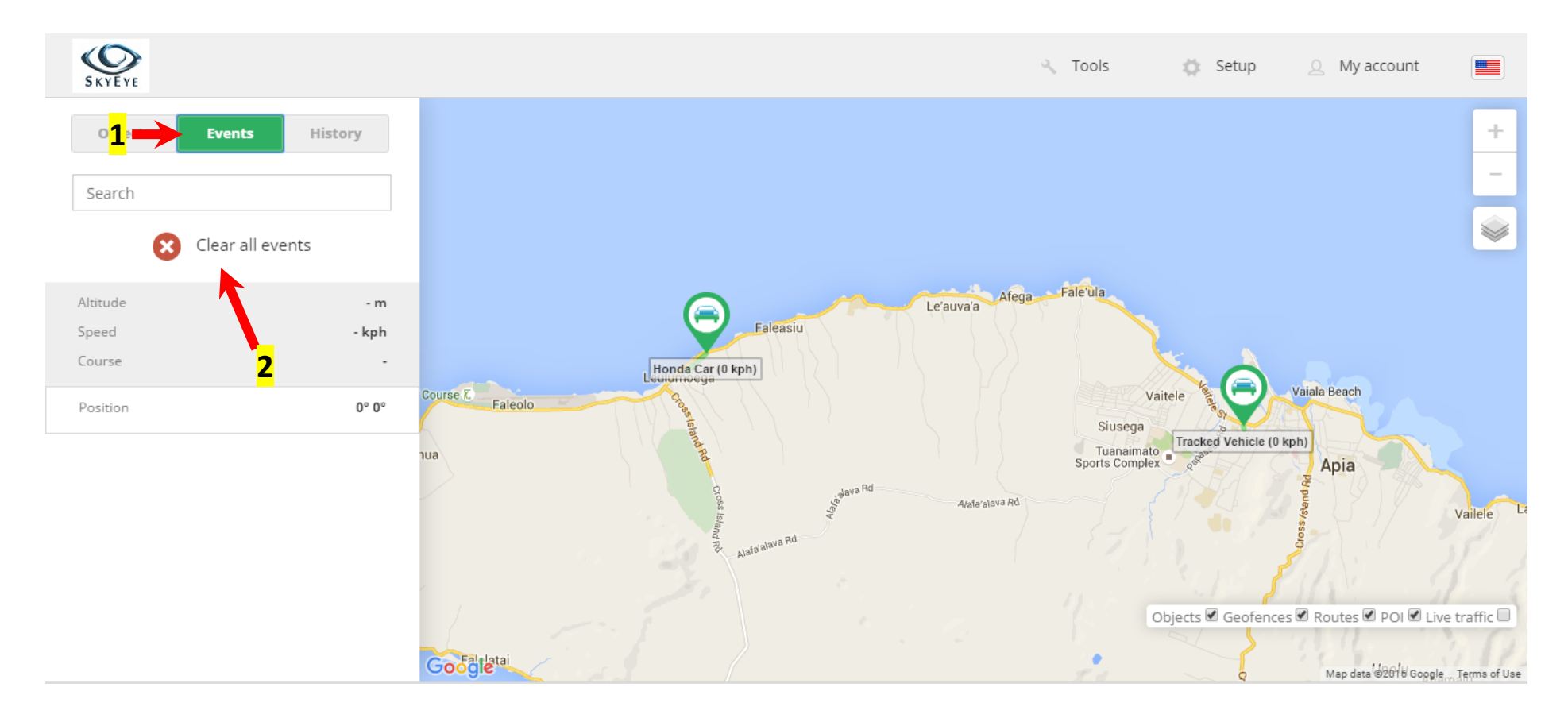

## <span id="page-6-0"></span>E. How to generate and view vehicle reports

1) Go to Menu -> Tools -> Reports.

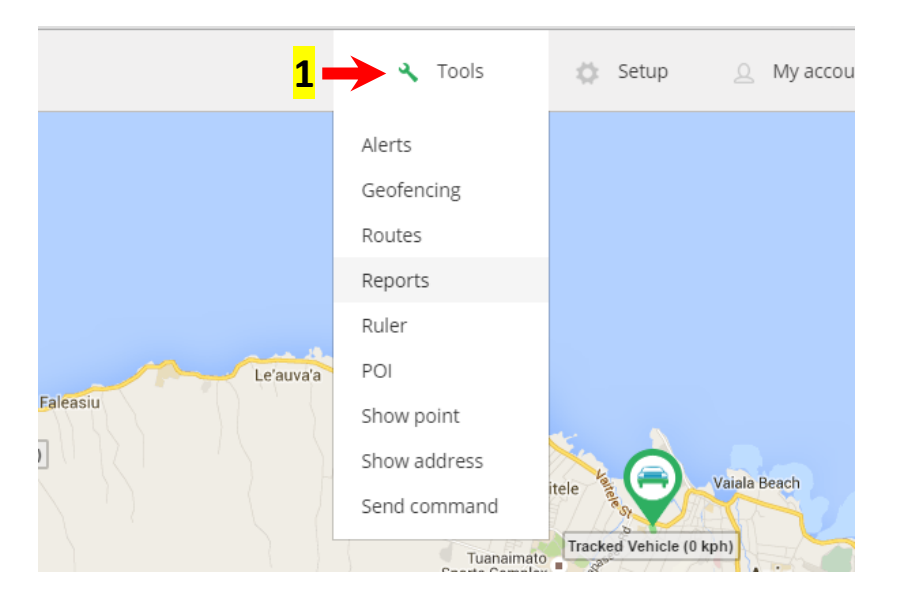

2) Click on the Generate Reports Tab. Select the report to generate

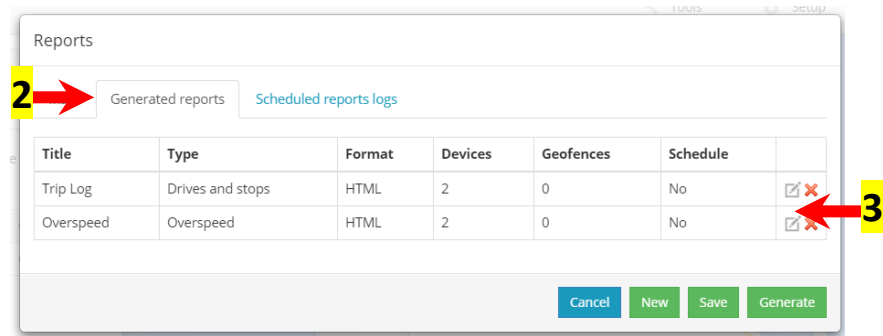

3) In the Reports Dialog. Select Parameters desired. Devices (Cars to be part of the report). Format (Format of the report. Date (period of report). Click on Generate.

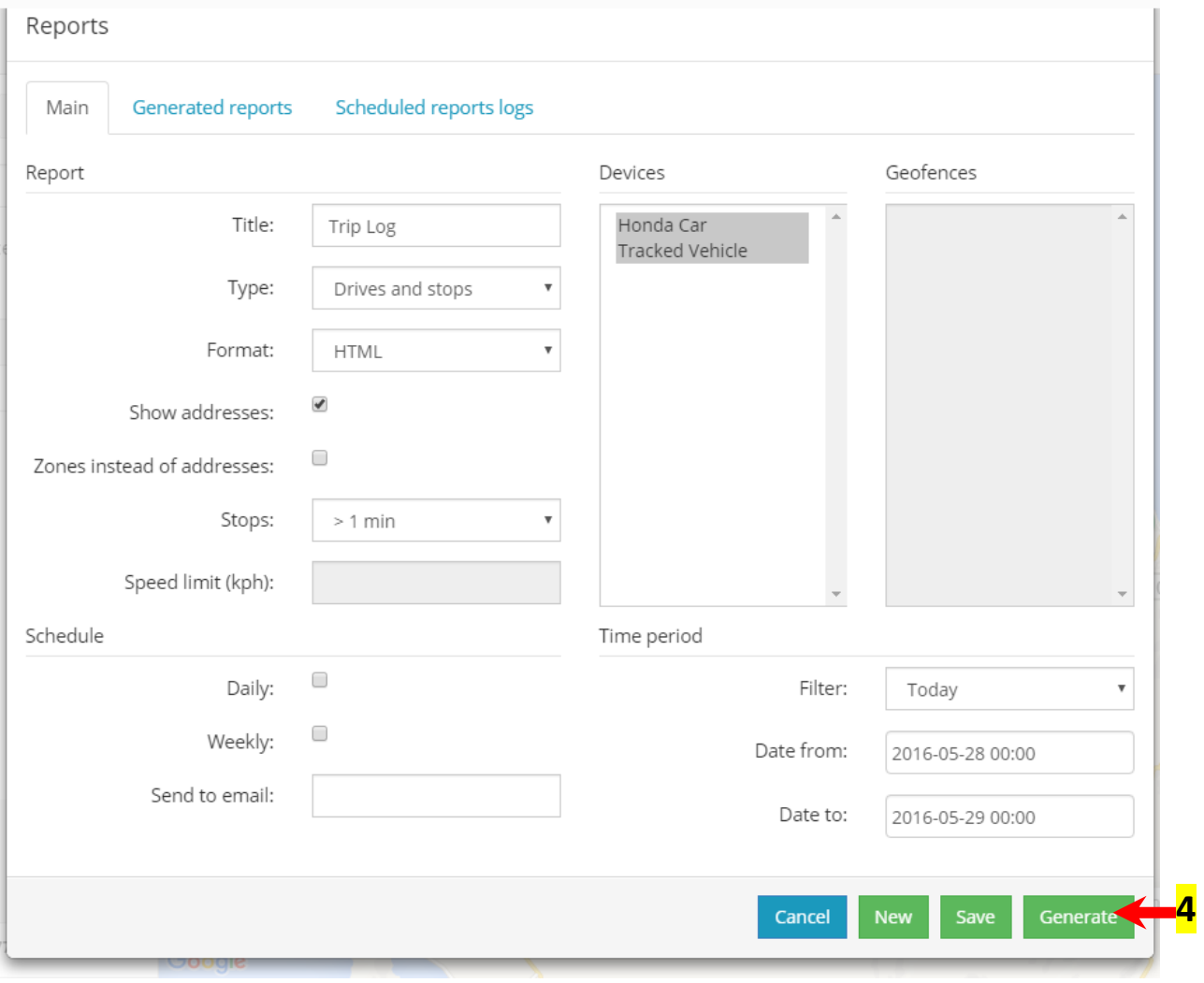